**KÄYTTÖOHJE** 

# *ELTRIP-31*

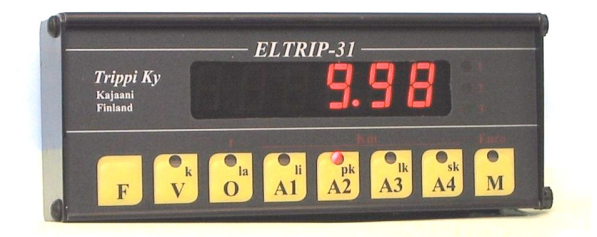

*Valmistaja*

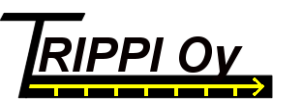

Hevossuontie 50 Puh (08) 6121 651 www.trippi.fi Y-tunnus 0511390-1 87100 Kajaani etunimi.sukunimi@trippi.fi Kotipaikka Kajaani

12/2009

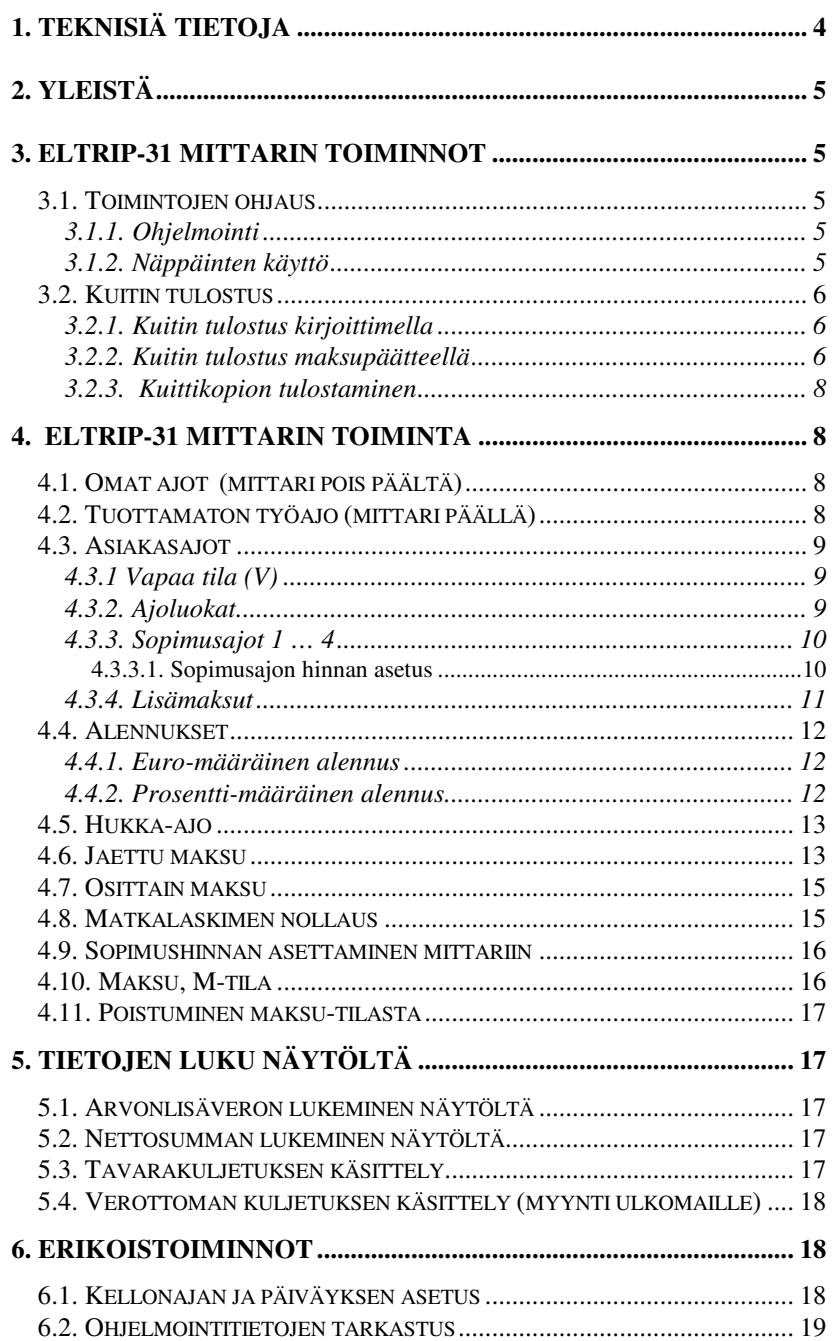

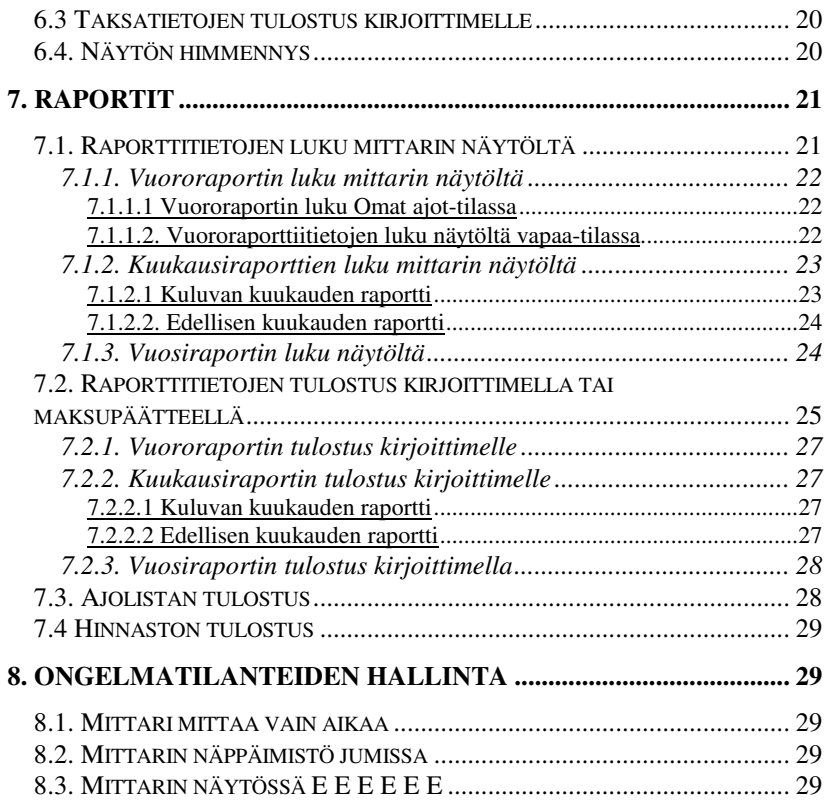

# **1. TEKNISIÄ TIETOJA**

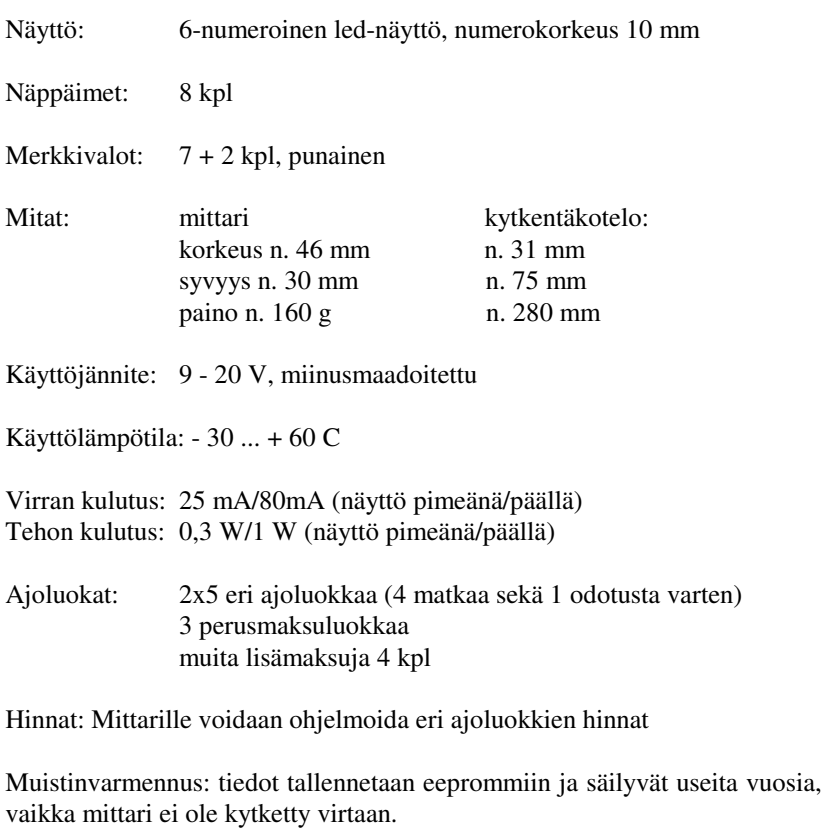

Kotelo: mustaksi eloksoitu alumiinikotelo

Lisävarusteet: Maksupääte (sis kirjoitin) tai kirjoitin

# **2. YLEISTÄ**

Tervetuloa luotettavan ELTRIP-31mittarin käyttäjäksi.

ELTRIP-31 täyttää moottoriajoneuvojen radiohäiriöitä (sähkömagnettista yhteensopivuutta) koskevan neuvoston EMC-Direktiivin 2004/104/EY täydennettynä direktiivillä 2005/83/EY vaatimukset

Saadaksesi parhaimman hyödyn alusta alkaen, opettele perusteellisesti mittarin käyttö. Mittari laskee automaattisesti kulloisenkin arvonlisäveron

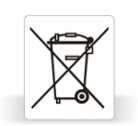

maksettavasta euromäärästä ja ajetuista kilometreistä. Näin ollen kuitin kirjoitus käy vaivattomasti ja nopeasti myös ilman erillistä kirjoitinta. Raporttien monipuolisuuteen olemme kiinnittäneet erityistä huomiota.

Kun taksamittarisi on tullut tiensä päähän, viethän sen edelleen kierrätettäväksi sähkölaitteiden kierrätyspisteeseen. Näin tuotetta voidaan vielä hyödyntää muissa tuotteissa.

Toivomme Sinulle miellyttävää työskentelyä ELTRIP-31mittarin parissa.

# **3. ELTRIP-31 MITTARIN TOIMINNOT**

#### **3.1. Toimintojen ohjaus**

#### *3.1.1. Ohjelmointi*

Ennen käyttöönottoa, ELTRIP-31 mittariisi on asetettava oikeat ohjelmointiarvot erillisen asennusohjeen mukaan. Samoin tulostusta varten on asetettava oikeat tekstit mm yrittäjän yhteystiedot.

Aseta myös kellonaika ja päiväys, jotta kuitteihin ja raportteihin saadaan oikea aika, ks kohta 6.1.

#### *3.1.2. Näppäinten käyttö*

ELTRIP-31mittarin toimintoja ohjataan kahdeksalla näppäimellä. Punaiset merkkivalot kertovat kulloinkin vallitsevan tilan. Siirtyminen toiminnosta toiseen tapahtuu joko yhden tai kahden näppäimen avulla. Näppäimien tunto on hyvä. Paina näppäimiä varovasti, vältä kynnellä painamista. Näin ELTRIPisi säilyy pitempään edustavana.

Kahden näppäimen taakse sijoitettujen toimintojen käyttö edellyttää, että kyseiseen toimintoon päästäksesi Sinun on painettava kahta näppäintä. Ensin yhtä näppäintä, jota pidät painettuna, ja sitten painat toista. Näppäimet vapautetaan päinvastaisessa järjestyksessä.

Esim. mittarin päällekytkentäohje *"paina F ja A1, vapauta A1 ja F"* tarkoittaa

> paina F-näppäintä ja pidä painettuna, paina A1-näppäintä vapauta A1-näppäin, vapauta F-näppäin

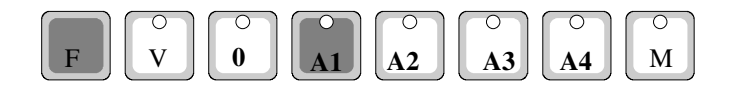

#### **3.2. Kuitin tulostus**

#### *3.2.1. Kuitin tulostus kirjoittimella*

Kun mittariisi on liitetty kirjoitin, siihen asetetaan ohjelmointitiedoissa ko tieto. Tällöin kirjoittimella voidaan tulostaa kuitit ja raportit.

Voit tulostaa käteis- ja luottokuitin mittarin ollessa Maksu-tilassa (M). Tämä tapahtuu

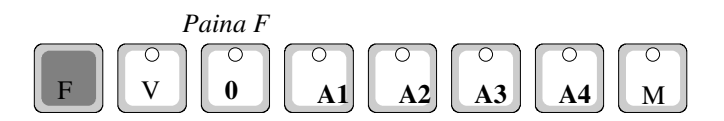

F-näppäimen painalluksella syttyvät ledit 0...A4 (Huom. V-näppäimen ledi ei pala). Valitse maksutapa. Paina valitun maksutavan näppäintä seuraavasti

*V käteinen 0 laskutusmyynti*

Kuitin tulostuksen jälkeen ledit sammuvat. Kuittiin tulostuu omistajatietojen lisäksi ajettu matka kilometreinä, odotusaika tunteina ja minuutteina, matkan erittely, maksettava määrä, arvonlisävero ja nettohinta, päiväys ja ajon alkuja loppuaika. Lisäksi on tilaa matkareittimerkinnöille ja lisätiedoille.

#### *3.2.2. Kuitin tulostus maksupäätteellä*

Kun ELTRIP-31 mittariisi on liitetty maksupääte, siihen asetetaan ohjelmointitiedoissa ko tieto. Voit tulostaa kuitin mittarin ollessa Maksutilassa (M). Kuittiin tulostuu omistajatietojen lisäksi päivämäärä ja aika, tositenumero, matkan alku- ja loppuaika, ajettu matka kilometreinä, odotusaika tunteina ja minuutteina, maksettava määrä euroina,

arvonlisävero% sekä arvonlisävero ja nettohinta. Lisäksi on tilaa matkareittimerkinnöille ja lisätiedoille.

Tulostus tapahtuu seuraavasti

Mittarin ollessa Maksu-tilassa (M)  *paina F*

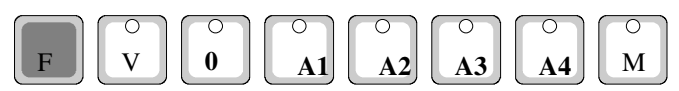

jolloin syttyy ledit 0...A4 (Huom. V-näppäimen ledi ei pala). Valitse

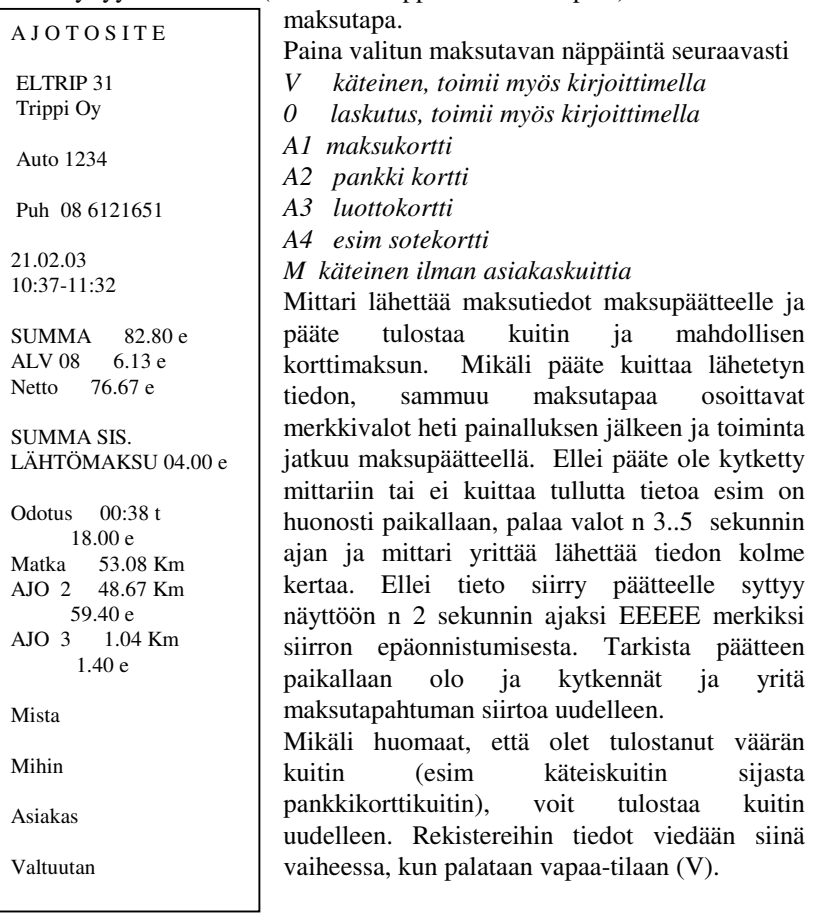

#### *3.2.3. Kuittikopion tulostaminen*

Vapaa-tilassa voit tulostaa edellisestä ajosta kuitin ELTRIP-muotoilun mukaisena tulosteena. *Paina näppäimiä F ja V samanaikaisesti*

#### **4. ELTRIP-31 MITTARIN TOIMINTA**

ELTRIP-31mittarissa on 16 erilaista ajotoimitilaa (omat ajot, tuottamaton työajo, 4 eri sopimusajoa ja 2x5 eri ajoluokkaa). Mittarilla voidaan käsitellä eri arvonlisäverokannoilla ajetut matkat: henkilöliikenne, tavarakuljetus ja kuljetukset ulkomaille. Lisäksi ELTRIP antaa mahdollisuuden antaa alennuksia euro-määräisenä ja %-määräisenä, jakaa maksu asiakkaiden kesken, kirjata hukka-ajot ja käsitellä sovittua hintaa. Ajot kertyvät rekistereihin, joitten avulla voit helposti seurata ajojen kertymistä.

#### **4.1. Omat ajot (mittari pois päältä)**

Mittarin ollessa pois päältä on näyttö pimeä ja kaikki ajot kirjataan omiin ajoihin. Tähän tilaan voit siirtyä mittarin ollessa vapaa-tilassa (näytössä kellonaika tai oooooo tai ajonopeus). Näppäinten ollessa pohjassa, näyttöön tulee mittarin ohjelman päiväys. Tätä tietoa voidaan tarvita mittarin mahdollisissa häiriötiloissa.

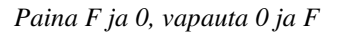

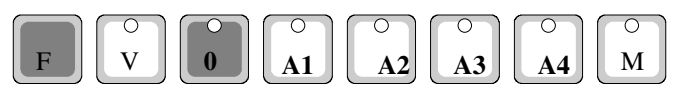

#### **4.2. Tuottamaton työajo** (mittari päällä)

Tähän tilaan voi siirtyä mittarin oma ajo- tilasta (näyttö pimeänä) ja mittarin ollessa vapaatilassa (näytössä kellonaika tai oooooo tai ajonopeus) . Tähän tilaan siirryt:

*Paina F ja A1, vapauta A1 ja F*

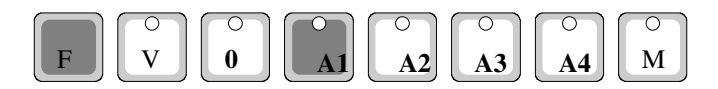

Tällöin näytössä näkyy painalluksen aikana '0 Ajo'. Kun vapautat näppäimet, näytössä näkyy ajettu matka. Merkkivalot V- ja 0-näppäinten päällä palavat. Tässä tilassa kaikki autolla ajettavat ajot kertyvät tuottamattomaan työajoon. Normaali käyttö tälle tilalle on kaikki työhön

liittyvät ajot, jolloin ei olla normaaliajossa, kuten auton huollot, tankkaukset yms.

Ajo lopetetaan siirtymällä vapaa-tilaan painamalla *näppäintä V.*

# **4.3. Asiakasajot**

# *4.3.1 Vapaa tila (V)*

Tämä tila on normaali työajon tila. Tässä tilassa voit valita näyttöön Fnäppäimellä oooooo tai kellonajan tt.mm--- tai ajonopeuden. Huom. Näyttöön tulee uusi arvo n sekunnin kuluttua F-näppäimen painamisesta. Vapaa-tilaan voit siirtyä tuottamaton työajo- tai sopimusajotilasta. Myös M maksutilasta palataan vapaa-tilaan V

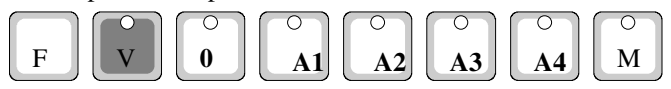

#### *4.3.2. Ajoluokat*

ELTRIP-31-mittarissa on 2 \* 5 eri ajoluokkaa. A1, A2, A3 ja A4 ovat varsinaisia ajolaskimia, joilla ajon aikana mitataan matkaa. 0-laskimeen kertyy odotusaika kun aikalaskenta on valittuna (0-päällä). Kullekin ajolaskimelle voidaan ohjelmoida etukäteen maksu/km tai maksu/t. Lisäksi voidaan etukäteen ohjelmoida mittarille 2 eri pohjamaksua, joita voidaan käyttää eri vuorokauden aikana. Pohjamaksut muutuvat automaattisesti myös juhlapyhien aikana. Ensimmäisen pohjamaksun ollessa käytössä näytön oikealla puolella olevista merkkivaloista mikään ei pala, toisen pohjamaksun ollessa voimassa keskimmäinen merkkivalo palaa. Pohjamaksu voidaan valita tarvittaessa myös manuaalisesti. Vapaa-tilassa paina kerran M-näppäintä ja A1näppäintä yhtäaikaa = toinen pohjamaksu. Pohjamaksun saat pois päältä painamalla M-näppäintä ja 0-näppäintä yhtäaikaa.

Ajoluokan voit valita painamalla ja vapauttamalla vastaavaa näppäintä, jolloin näytössä näkyy kunkin ajolaskimen ajetut kilometrit tai 0-laskimessa odotusaika. Kun näppäin on painettuna alas, näytössä näkyy pohjamaksu. Samoin ajon aikana voidaan kertynyt maksu tarkistaa painamalla ko laskin alas. Masku-näytön saat näyttöön pysyvästi, kun pidät pohjassa ko maksunäppäintä (0 … A4) ja käytät pohjassa jotakin muuta näppäintä. Kun painat toisen kerran ko näppäimiä, saat näyttöön matka-näytön. Ajon päätyttyä maksu saadaan näyttöön M-näppäimellä.

Pidettäessa pohjassa 0-näppäintä ja samanaikaisesti painettaessa A1 . A4 näppäintä tulee käyttöön taksaryhmä 2 ja näytön vasempaan reunaan merkiksi n –merkki 2-taksaryhmän käytöstä. 2-taksaryhmä on käytössä kunnes palataan vapaatilaan uudelleen V-näppäimellä.

Taksaryhmä 2:lla voi olla kaikki maksut erilaisia kuin taksaryhmä 1:llä, joka on yleensä käytössä. Taksaryhmä 2 pitää ohjelmoida erikseen mittarille myös valintatavussa.

Ajoluokan (A1-A4) valintaan pääset joko toiselta laskimelta, V-tilasta (vapaa) tai maksutilasta (M). 0-laskimen (odotus) voit valita ainoastaan sen jälkeen, kun olet valinnut ensin ajolaskimen. Jos valitset 0-taksan välittömästi ajolaskimen jälkeen ennen ensimmäirtä lisäystä, lähtöraha nollautuu. Jos et halua nollata lähtörahaa, odota ajotaksalla yksi lisäys ja paina sen jälkeen 0-taksalle. Huom Kuittiin tulostuu vain se odotusaika, jolloin 0-laskin on valittuna.

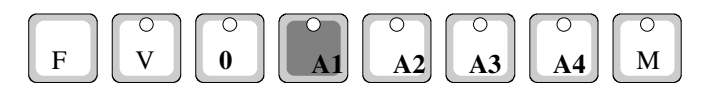

Ajon päätyttyä, maksu tapahtuu maksu-tilassa (*paina M).* Ks kuitin tulostus kohdasta 3.2.

#### *4.3.3. Sopimusajot 1 … 4*

Sinulla on mahdollisuus valita 4 eri rekisteriä, joita voit käyttää, kun ajat sopimusajoja. Näillä voit seurata ajojen kilometrimääriä esim. laskutusta varten.

Sopimusajo-tilaan pääset tuottamaton ajo-tilan jälkeen painamalla samoja näppäimiä (*F ja A1,* ks. kaavakuva). Tällöin näytössä näkyy painalluksen jälkeen 'Sop 1', joka on ensimmäinen sopimusajotila. Merkkivalo A1 näppäimen päällä palaa. Kolme muuta rekisteriä saat näyttöön painamalla edelleen samoja näppäimiä *F ja A1* (näytössä 'Sop 2', merkkivalot V ja A2, 'Sop 3', merkkivalot V ja A3, 'Sop 4', merkkivalot V ja A4). Näitä tekstejä voidaan tarpeen mukaan muuttaa. Ajon aikana näytössä näkyy ajettu matka.

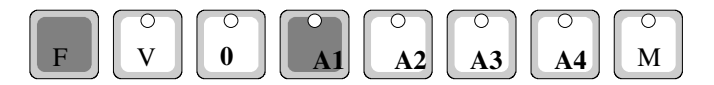

#### *4.3.3.1. Sopimusajon hinnan asetus*

Voit asettaa mittarille hinnan sopimusajon lopussa ja tulostaa tarvittaessa kuitin tai periä maksun halutulla maksutavalla. Tarvittaessa voit muuttaa maksun arvonlisäverokantaa (0%, kohta 3.3.5, 22%, kohta 3.3.4).

**Arvonlisäverokannan muuttaminen ei kuitenkaan vaikuta maksun loppusummaan siinäkään tapauksessa, että olet valinnut ohjelmointiparametreissa kohdan, joka muuttaa loppusummaa arvonlisäverokannan mukaan ajon jälkeen.**

Ajon loputtua *paina näppäintä M* jolloin näyttööön tulee  $\overline{0}$ Ko sopimusajon ja M merkkivalot palavat

Nyt voit asettaa ajolle hinnan näppäimillä 0 ... A4 (max 650 €) A1 - 10 eurot A2 - 1 eurot A3 - 10 sentit A4 - 1 sentit Painamalla näppäintä 0, summa nollautuu

Aseta summa ja sen jälkeen *paina näppäintä M*

Kun hinta on näytössä, on mittari maksu-tilassa ja voit kirjata ajon haluttuun rekisteriin ja tulostaa kuitin ajosta (ks kohta 3.2.Kuitin tulostus).

Mikäli mittarissa ei ole kirjoitinta kestää muutaman sekunnin, kun mittari tulostaa 'olemattomalle kirjoittimelle'

Lopuksi *paina näppäintä V*, jolloin mittari poistuu ajo-tilasta.

#### *4.3.4. Lisämaksut*

Maksuun voidaan ottaa mukaan muutamia lisämaksuja, kuten tavarankuljetuslisä, avustamislisä jne. Lisämaksujen suuruus asetetaan mittariin ohjelmointitietojen yhteydessä.

Lisämaksu lisätään, kun **mittari on asiakasajo-tilassa.** Kukin lisä voidaan lisätä useamman kerran painamalla näppäimiä *F ja A1 … A4* niin monta lisää kuin on tarpeen.

Kun jokin lisämaksu on valittu, mittarin näytön oikealla puolella oleva 3 merkkivalo palaa.

> Lisäys tapahtuu *Paina F ja A1 … A4, vapauta A1 … A4 ja F*

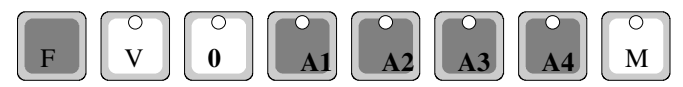

Lisät voidaan ohjelmoida esim.

1 -Tavarankuljetuslisä

- 2 -Paarilisä
- 3 –Avustamislisä 1
- 4 –Avustamislisä 2

**Huom! Mikäli mittariisi on liitetty maksupääte ja sinulla on käytössäsi lisämaksuja, ota yhteyttä maksupäätteen toimittajaan saadaksesi maksupäätteeseen ohjelman, johon on ohjelmoitu haluamasi lisän nimi. Tällöin kuittiin tulostuu lisän oikea nimi.**

# **4.4. Alennukset**

#### *4.4.1. Euro-määräinen alennus*

Mittarin näyttämästä loppusummasta voidaan antaa alennusta sovittu määrä eu.ss (max 99.99).

Alennuksen antaminen tapahtuu seuraavasti:

Mittarin ollessa *Maksu-tilassa paina F-näppäintä*, jolloin maksun merkiksi syttyy merkkivalot A1..A4

Paina uudelleen *F-näppäintä*, jolloin näyttöön tulee alkuun kirjain A ja maksun 4 viimeistä numeroa jäävät näyttöön (Huom! Ei näytä satasia)

*Paina näppäintä M,* jolloin näyttöön tulee 00.00

Aseta annettava alennus näppäimillä

A1 - 10 eurot  $A2 - 1$  eurot A3 - 10 sentit A4 - 1 sentit

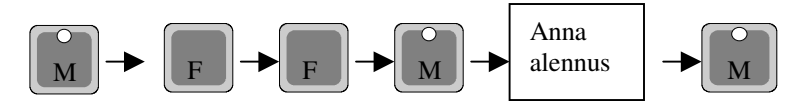

Kun olet saanut sovitun alennuksen asetetuksi lopeta asetus näpppäimellä M, jolloin alennus kirjautuu ALE –rekisteriin ja näyttöön ilmestyy alennettu summa.

Nyt voit lopettaa ajon halutulla maksutavalla ja alennettu summa kirjautuu vastaaviin rekistereihin. Tulostus ks kohta 3.2

#### *4.4.2. Prosentti-määräinen alennus*

Mittarin näyttämästä loppusummasta voidaan antaa alennusta sovittu prosentti-määrä.

Alennuksen antaminen tapahtuu seuraavasti:

Mittarin ollessa *M(aksu)-tilassa paina F-näppäintä*, jolloin maksun merkiksi syttyy merkkivalot A1..A4 *Paina F-näppäintä* niin monta kertaa, että näytön vasempaan reunaan tulee '|. (prosentti-merkki)

Maksun 4 viimeistä numeroa jäävät näyttöön

*Paina näppäintä M,* jolloin näyttöön tulee 00.00 Aseta annettava prosentti näppäimillä (huom 2 desimaalia)

- A1 10 prosentit
- A2 1 prosentit
- A3 10 kymmesesosa-prosentit
- A4 1 sadasosa-prosentit

Kun olet saanut sovitun prosentin asetetuksi, lopeta asetus näpppäimellä M, jolloin alennus kirjautuu ALE –rekisteriin ja näyttöön ilmestyy alennettu summa. Alennus pyöristetään alempaan 10 senttiin.

Nyt voit lopettaa ajon halutulla maksutavalla ja alennettu summa kirjautuu vastaaviin rekistereihin. Kuitin tulostus ks kohta 3.2.

#### **4.5. Hukka-ajo**

Mikäli ajo osoittautuu ns. hukka-ajoksi, voit kuitata näytön summan hukkaajoksi seuraavasti

Mittarin ollessa maksu-tilassa M

*Paina näppäintä F*, jolloin syttyy maksutapa ledit A1..A4 *Paina näppäintä F* vielä kaksi kertaa, jolloin näyttöön tulee H ja maksun määrä (Huom Ei näytä satasia)

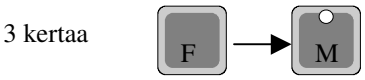

Kuittaa tapahtuma *näppäimellä M*, jolloin mittari tulostaa hukka-ajokuitin ja palaa takaisin Vapaa-tilaan (V)

#### **4.6. Jaettu maksu**

Mittarilla voit tehdä jaettumaksu- kuitit asiakkaalle ja KELA:lle jokaisesta asiakkaasta erikseen. Mittari jakaa näytössä olevan summan annetun asiakasmäärän mukaan, josta peritään omavastuu ja tulostetaan kuitit asiakkaalle ja KELA:lle. Asiakkaan jäädessä pois mittarin näyttöön jää jäljelle jäänyt summa ja voit jatkaa ajoa toisten asiakkaiden kanssa.

Jaetusta maksusta ei saa enää kopiota, kun toiminto on lopetettu.

Toimi seuraavasti

Esim. kyydissä 3 asiakasta

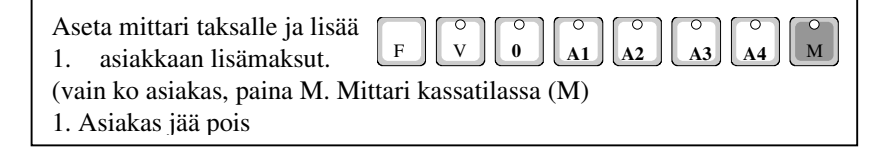

Paina F- näppäintä kunnes näytön 1. merkki on **J.** Paina **M**  $\begin{bmatrix} \mathbf{F} \end{bmatrix} \begin{bmatrix} \mathbf{v} \end{bmatrix} \begin{bmatrix} \mathbf{0} \end{bmatrix} \begin{bmatrix} \mathbf{A1} \end{bmatrix} \begin{bmatrix} \mathbf{A2} \end{bmatrix} \begin{bmatrix} \mathbf{A3} \end{bmatrix} \begin{bmatrix} \mathbf{A4} \end{bmatrix} \begin{bmatrix} \mathbf{M} \end{bmatrix}$ 

*Aseta henkilömäärä*. Näytön vasemmassa reunassa h ja oikeassa reunassa henkilömäärä (Huom pisteellä ei merkitystä). Oletuksena näytössä henkilömäärä on 0.01 (yksi). Aseta luku henkilömäärän mukaan (max 9) näppäimellä A4

**1**

Kuittaa henkilömäärä **M-näppäimellä**

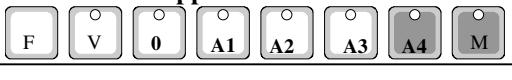

*Mittari kysyy omavastuun*

Mittarin vasemmassa reunassa o. Oletuksena on edellinen omavastuu Korjaa tarvittaessa 0 .. A4 näppäimillä. Jos pidät V-näppäintä pohjassa,

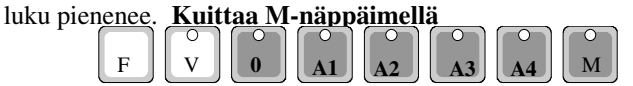

**Seuraavaksi voit valita** *omavastuun maksutavan* Paina **M**-näppäintä, jos asiakas maksaa käteisellä eikä tarvitse erillistä kuittia. Muut maksut ks käyttöohje

Paina uudelleen **M** –näppäintä kun valittu toiminto on valmis

**Mittari tulostaa asiakkaalle omavastuukuitin** Jos kuitti tuli kunnolla, hyväksy **M-näppäimellä** Jos tulostus ei onnistunut saat uuden kuitin **V-näppäimellä**

Näyttöön tulee *laskutettava osuus* ja mittari tulostaa jaetun maksun kuitin KELA:lle. Näytön vasemmassa reunassa L.

**Jos kuitti tulostui kunnolla paina** M-näppäintä

Jos tulostus epäonnistui saat uuden kuitin painamalla **V-näppäintä**

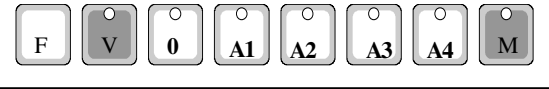

Tämän jälkeen mittarin näyttöön tulee jäljelle jäänyt summa ja voit jatkaa ajoa taksalla, lisätä seuraavan asiakkaan lisämaksut ja tulostaa seuraavan asiakkaan kuitin samalla tavoin.

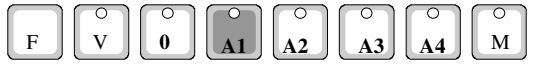

Viimeisen asiakkaan jälkeen palauta mittari V-näppäimellä vapaatilaan

## **4.7. Osittain maksu**

ELTRIP-31-mittarilla voi asiakasryhmä suorittaa maksun osittaissuorituksina. Esim ryhmä palaa kotiin ja eri henkilöt maksavat osan summasta tai KELA-ajot, jossa on useita matkustajia mukana. Kyseinen osa voidaan maksaa halutulla tavalla ja maksun jälkeen hinta alenee vastaavasti. Toimi seuraavasti:

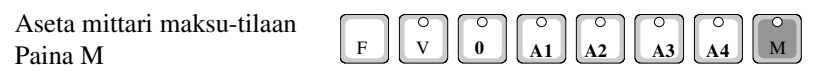

Paina F- näppäintä, kunnes näytön vasemmassa reunassa on merkki o. Paina **M.** Näytön oikeaan reunaan tulee 0.00 **A1 1**  $\mathbf{F}$   $\mathbf{V}$   $\mathbf{V}$   $\mathbf{0}$   $\mathbf{A1}$   $\mathbf{A2}$   $\mathbf{A3}$   $\mathbf{A3}$ 

**A**seta maksettava osuus näppäimillä A1… A4 Kun haluttu summa on näytössä kuittaa näppäimellä M, jolloin maksun merkkivalot A1..A4 syttyvät. Valitse maksutapa kohdan 3.2 mukaisesti. Mittari lähettää tiedon tulostimelle. Merkkivalo jää M-näppäimen päälle.

> **A1 1**  $\begin{bmatrix} \text{F} & \text{V} & \text{V} & \text{I} & \text{O} & \text{A1} & \text{A2} & \text{A3} & \text{A4} \end{bmatrix}$

Paina M-näppäintä niin asiakkaalle tulostuu kuitti. Näppäinten V ja M päälle syttyy valo. Jos tarvitset uuden kuitin, paina V. Jos kuitti on ok, paina näppäintä M, jolloin näyttöön tulee vähennetty summa. Voit joko jatkaa ajoa taksalla tai maksu-tilassa seuraavan asiakkaan jättöpaikalle tai periä seuraavan maksun..

# **4.8. Matkalaskimen nollaus**

Joissakin tapauksissa on tarpeen nollata matkalaskin kesken ajon, jotta asiakkaalle saadaan kuljetusmatka esim omavastuun perintä varten.

Aseta mittari M-tilaan ja paina F-näppäintä niin monta kertaa, kunnes näytön vasempaan reunaan tulee c-merkki. Hyväksy tämä M-näppäimellä, jolloin matkalaskin nollautuu ja voit siirtyä normaaliin ajotilaan tai M-tilaan ja matkan mittaus alkaa alusta.

#### **4.9. Sopimushinnan asettaminen mittariin**

#### **Huom Sopimushinnan asettamisen jälkeen ei voida enää siirtyä 0 ... A4 ajolle.**

Asetettuun hintaan sisältyy henkilöliikenteen arvonlisävero.

Mittarin ollessa vapaa-tilassa *(V-tila) valitse jokin ajoluokka (A1 … A4) ja siirry heti M(aksu)-tilaan. Paina F-näppäintä* ja sen jälkeen *M-näppäintä.*

Näyttöön tulee = 00.00.

Aseta sovittu hinta rullaamalla näppäimillä

- 0 asettaa summaksi 00.00
- A1 lisää summaa 10.00 ja 100.00 yksiköllä (max n 650,-  $\varepsilon$ )
- A2 lisää summaa 1.00 "
- A3 lisää summaa .10 "
- A4 lisää summaa .01 "

**Huom. Tämän jälkeen et voi siirtyä enää mihinkään ajoluokkaan** Valitse maksutapa. Kuitin tulostus tapahtuu samalla tavalla kuin ajon jälkeen.

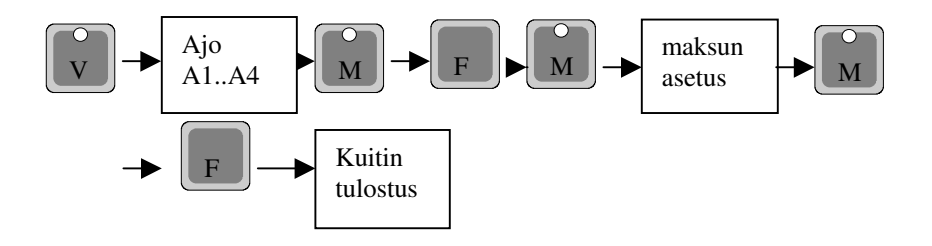

#### **4.10. Maksu, M-tila**

Ajon päätyttyä ajosta suoritettava maksu saadaan näyttöön maksu-tilassa Maksutilaan voit siirtyä kaikilta ajoluokilta. Tähän tilaan siirryt

*paina M, vapauta M*

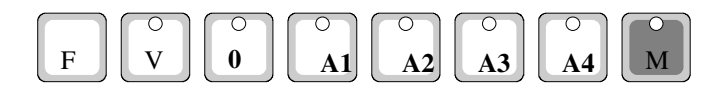

Maksu-tilasta ei voi joidenkin toimintojen jälkeen enää palata ajo-tilaan käymättä ensin vapaa-tilassa. Tällaisia toimintoja ovat mm verokannan muutos ja maksupäätteen käyttö.

#### **4.11. Poistuminen maksu-tilasta**

Paluu vapaalle tapahtuu

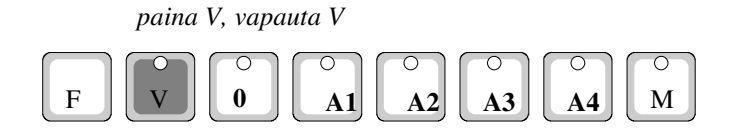

# **5. TIETOJEN LUKU NÄYTÖLTÄ**

## **5.1. Arvonlisäveron lukeminen näytöltä**

Maksu-tilassa voit ajon päätyttyä lukea näytölle ajon euromäärään sisältyvän henkilöliikenteen arvonlisäveron. Tähän tilaan menet

*paina M ja A4, vapauta A4 ja M (***huom. järjestys**)

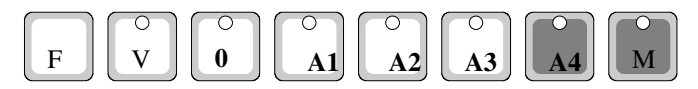

Kun näppäimet ovat pohjassa, arvonlisävero on näytöllä. Kun vapautat näppäimet, mittari palaa maksu-tilaan (M). Jos käytössäsi on kirjoitin tai maksupääte, arvonlisävero tulostuu kuittiin suoraan.

#### **5.2. Nettosumman lukeminen näytöltä**

*Paina näppäimiä M jaF (M ensin), vapauta F ja M*

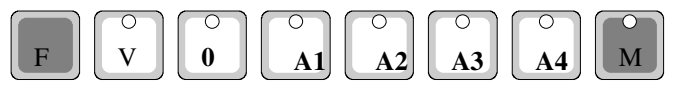

Kun näppäimet ovat pohjassa, nettosumma on näytöllä. Kun vapautat näppäimet, mittari palaa maksu-tilaan (M).

# **5.3. Tavarakuljetuksen käsittely**

Mikäli tavaraa kuljetetaan ajoluokkien maksun mukaan, siihen sisältyy henkilöliikenteen maksun mukainen arvonlisävero. Kuljetuksen loputtua voit muuttaa maksun tavarakuljetuksen arvonlisäveron mukaiseksi. Muuntaminen tapahtuu

*paina M ja A1, vapauta A1 ja M*

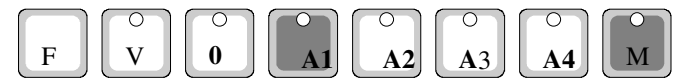

#### **Huom. Muuntamisen jälkeen ei ole mahdollista jatkaa ajoa 0 - A4 ajolla.**

Kuljetukseen sisältyvän arvonlisäveron luet näytöltä kuten kohdassa 5.1. ja 5.2

Tulostuslaitteella tulostat kuitin, jossa näkyy em. arvonlisävero ja nettosumma.

# **5.4. Verottoman kuljetuksen käsittely (myynti ulkomaille)**

Kuljetuksen aikana mittari laskee verollisen henkilöliikenteen maksun mukaan. Kuljetuksen jälkeen maksu muutetaan verottomaksi maksuksi. Loppusumma pyöristetään alempaan 10 senttiin. Muuntaminen tapahtuu mittarin ollessa M(aksu)-tilassa

*paina M ja 0, vapauta 0 ja M*

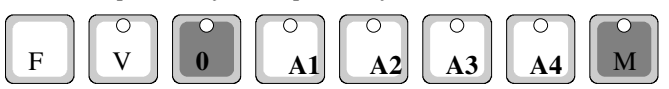

## **Huom. Muuntamisen jälkeen ei ole mahdollista jatkaa ajoa 0 - A4 ajolla.**

Tulostuslaitteella tulostetussa kuitissa arvonlisävero on 0.00.

# **6. ERIKOISTOIMINNOT**

# **6.1. Kellonajan ja päiväyksen asetus**

ELTRIP-31-mittarissa on kello ja kalenteri. Jotta kuitille ja raporteille tulisi päivämäärät oikein, on kello ja päivämäärä pidettävä oikeassa ajassa. Mittarisi ajan ja päiväyksen voit asettaa oikeaan mittarisi ollessa Pois päältätilassa (omat ajot, näyttö pimeänä). Tähän tilaan siirryt

*paina F ja A3, vapauta A3 ja F*

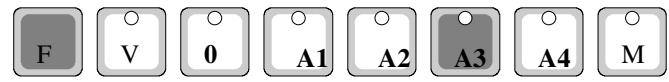

Näyttöön tulee kellonaika. Aseta aika oikeaksi näppäimillä

Huom: Aikaa voi vaihtaa vapaasti vain kerran vuorokaudessa. Jos muutat toisen kerran, kellonaikaa voit muuttaa vain 10 minuuttia (vrk)

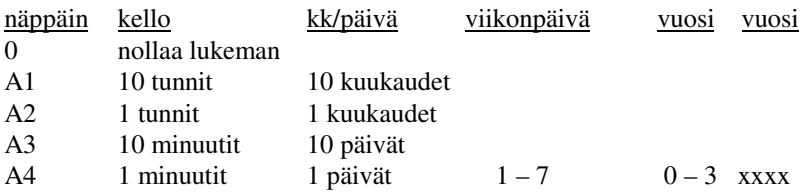

Kun olet saanut kellonajan kohdalleen

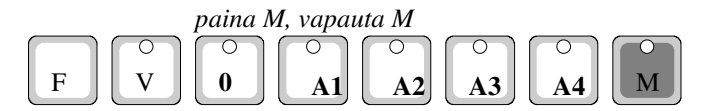

Tämän jälkeen tulee näyttöön vuorotellen kuukausi ja päivä, viikonpäivä ja vuoden järjestysnumero karkausvuodesta sekä vuosi. Aseta kaikki kohdalleen samalla tavoin kuin asetit ajan.

- 1 TT.MM tunnit ja minuutit
- 2 KK.PP kuukausi ja päivä
- 3 VKP viikonpäivä ( 1-maanantai, 2-tiistai … 7 sunnuntai), vain 1..7 sallittu
- 4 VU vuosi 0. karkausvuosi 1, 2, 3 sitä seuraavat vuodet, vain 0..3 sallittu
- 5 VU vuosiluku (esim 20.08)

ELTRIPissä on sisäinen kellokalenteri. Jotta ELTRIP osaa laskea karkausvuodet oikein, vuodeksi asetetaan luku laskien siitä monesko vuosi se on karkausvuodesta. Esim. vuosi 2008 on karkausvuosi. Sille asetetaan luvuksi 0. Vuosi 2009 = 1, 2010 = 2, 2011 = 3, 2012 = 0.

Mittari ei tarkista annettujen lukujen järkevyyttä, joten ole tarkkana asettaessasi kelloa aikaan, jotta kaikki siihen liitttyvät toiminnnot toimivat oikein.

#### **6.2. Ohjelmointitietojen tarkastus**

Joskus on tarpeellista tarkistaa, ovatko ohjelmoidut tiedot oikein. Saat mittarille tietojen tarkastuksen mittarin ollessa pois päältä (omat ajot)

*Paina V ja M, vapauta M ja V*

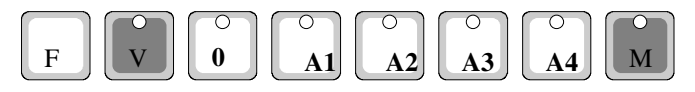

Ensimmäiseksi tulee anturin tarkastus ts onko tiekierrosluku oikein. Voit nyt tarkistaa tiekierrosluvun ajamalla 1 kilometrin matkan. Näytössä näkyy kilometrin matkalta tulleet pulssit = tiekierrosluku. Painamalla M-näppäintä,

saat näytölle mittarille aiemmin ohjelmoidun tiekierrosluvun. Mikäli luku poikkeaa huomattavasti, tee tarvittava korjaus

M-näppäimen painalluksella pääset ohjelmointitiedosta seuraavaan

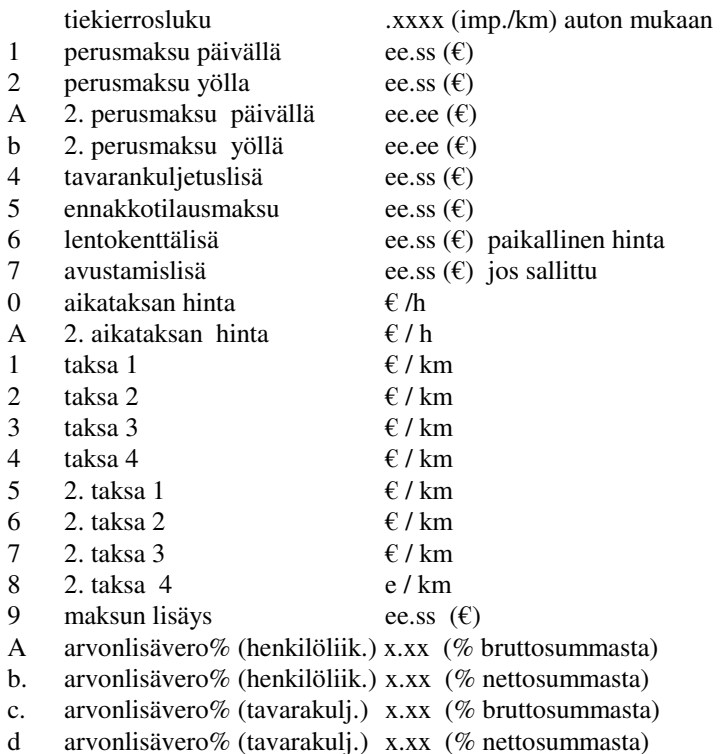

Viimeinen M-näppäimen painallus lopettaa ohjelmointitietojen tarkastuksen.

#### **6.3 Taksatietojen tulostus kirjoittimelle**

Halutessasi voit tulostaa mittarin taksatiedot kirjoittimella paperille. Mittarin ollessa omilla ajoilla (pimeänä) paina näppäimiä M ja A3.

#### **6.4. Näytön himmennys**

Näytön kirkkautta voidaan himmentää 4:lle eri tasolle vapaa-tilassa painamalla M-näppäintä.

# **7. RAPORTIT**

ELTRIP-31-mittarissa on 3-tasoinen raportointi (rekisterit), joka voidaan jaksottaa esim. vuoro-, kuukausi- ja vuosiraporteiksi. Kuukausiraportit saadaan sekä edelliseltä että kuluvalta kuukaudelta. Raportit voidaan nimetä valitsemallasi koodinumeroilla, ja ne avautuvat vain tällä koodilla. Näin ollen raporttien sisällön voi lukea vain koodin haltija. Koodinumero voidaan määritellä lukuväliltä 0 ... 9999. Raporttien koodaus tapahtuu mittarin ohjelmoinnin yhteydessä. Raporteilla tulee olla eri koodit (3 eri numerosarjaaa)

## **7.1. Raporttitietojen luku mittarin näytöltä**

Raportteihin kerättävät tiedot säilyvät muistissa niin kauan kuin ne nollataan. Kukin raportti sisältää siis nollausten väliset tiedot. Vuororaportin tiedot voit itse nollata. Edellisen kuukauden kuukausiraportti nollautuu automaattisesti kuukauden vaihteessa mittarin ollessa Omat ajot-tilassa. Esim tammikuun kuukausiraportin tiedot nollautuvat maaliskuun alussa. Vuosiraportin tiedot voit itse nollata. Raportit voidaan lukea mittarin ollessa Omat ajot-tilassa (näyttö pimeänä).

*Raporttitietojen luku mittarin näyttötaululta: paina F ja M, vapauta M ja F*

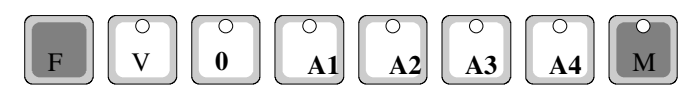

Näyttöön tulee c. 00.00. Tämän jälkeen syötä sen raportin koodinumero, minkä tiedot haluat lukea. Jos numero ei ole oikea, mittari palaa Omat ajottilaan (näyttö pimeänä). Hyväksy koodi M-näppäimella. **Huom! Kirjoita koodinumerot paperille muistamisen helpottamiseksi!**

Koodinumeron syöttämisessä muutat näytössä olevaa lukua seuraavasti:

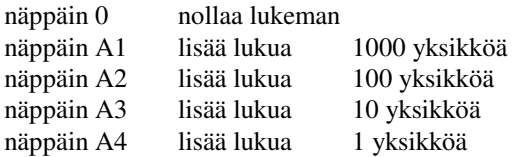

#### *7.1.1. Vuororaportin luku mittarin näytöltä*

*7.1.1.1 Vuororaportin luku Omat ajot-tilassa*

Mene raportin luku tilaan edellä olevan ohjeen mukaan. Anna mittarille vuororaportin koodinumero ja *paina K*. Kun K-näppäin on pohjassa, ilmestyy vuororaportin ensimmäisen luettavaa tietopaikkaa ilmoittava numero (11) näkyviin. Kun vapautat K-näppäimen, näyttöön tulee vuororaportin ensimmäinen tieto näyttöön. Seuraavat raporttitiedot saat poimituksi näyttöön painamalla 4-näppäintä. Kun näppäin on pohjassa, näytössä on raporttipaikan numero ja kun vapautat näppäimen näytössä on raporttipaikan sisältö. Jatka näin viimeiseen paikkaan asti. Kun luku on viimeisessä paikassa (29) syttyvät N- ja 4-näppäinten merkkivalot.

*N-näppäimen painalluksella voit nollata* kaikki vuororaportin tiedot. *Jos et halua nollata, paina 4-näppäintä*. Näppäimen painalluksen aikana mittari näyttää ohjelmaversion päiväyksen. Mittari on nyt Omat ajot-tilassa.

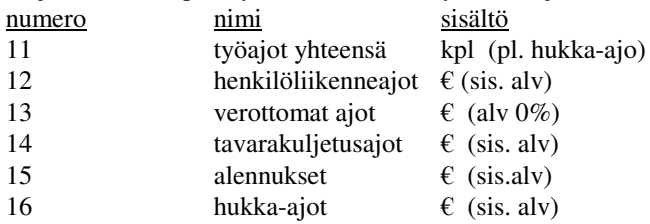

eri ajoluokat

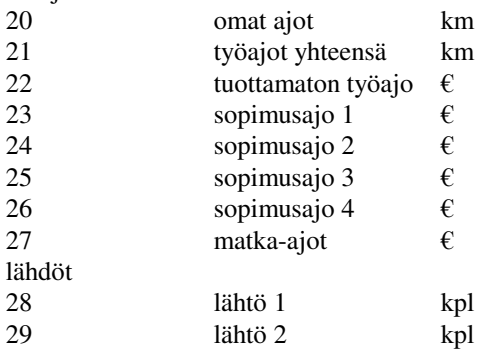

#### *7.1.1.2. Vuororaporttiitietojen luku näytöltä vapaa-tilassa*

Työajon aikana **vapaa-tilassa** voit lukea vuororaportin 4 ensimmäistä tietoa näytöltä (11-14) Lukutilaan pääset *paina F ja M* ja *vapauta M ja F.* Kun näppäimet ovat pohjassa, näytössä on vuororaportin ensimmäinen luettavaa tietoa ilmoittava numero (11). Kun vapautat näppäimet, näytössä on ensimmäinen luettava tieto (työajojen kpl-määrä). Seuraavat raporttitiedot

saat näytölle *F-näppäimellä.* Mittari palaa vapaa-tilaan, kun viimeinen (14) paikka on luettu.

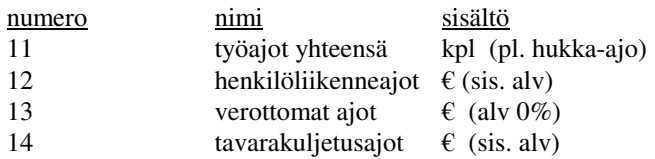

#### *7.1.2. Kuukausiraporttien luku mittarin näytöltä*

#### *7.1.2.1 Kuluvan kuukauden raportti*

Aseta mittari Omat ajot-tilaan (näyttö pimeänä). Mene rekistereiden luku tilaan, *paina F ja M, vapauta M ja F.* Anna mittarille kuukausiraportin koodinumero ja *paina M*. Kuukausiraportin luku käy samoin kuin vuororaportin. Selaaminen tapahtuu 4-näppäimellä. Kun luku on viimeisessä paikassa (49) syttyvät V- ja A4-näppäinten merkkivalot. Paina A4 näppäintä. Mittari on nyt Omat ajot-tilassa.

*HUOM Koska kuukausiraportin tiedot tallentuvat edellisen kuukauden raporttiin ei ole suotavaa, että tiedot tässä vaiheessa nollataan..*

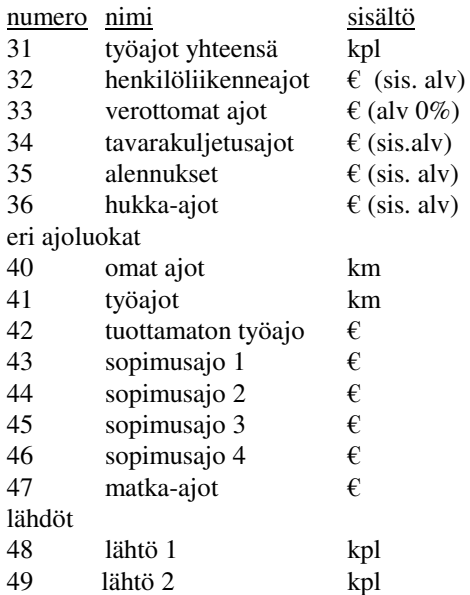

Aseta mittari Omat ajot-tilaan (näyttö pimeänä). Mene rekistereiden luku tilaan, *paina F ja M, vapauta M ja F.* Anna mittarille kuukausiraportin koodinumero ja *paina näppäintä F*. (HUOM koodinumero on sama kuin kuluvan kuukauden raportin luvussa). Kun näppäin on pohjassa, mittarin näytöllä on rekisteripaikan numero. Kun vapautat näppäimen, näytöllä on rekisteripaikan sisältö. *F-näppäimellä* voit lukea kaikki rekisteripaikat. Viimeisen painalluksen jälkeen mittari palaa Omat ajot-tilaan.

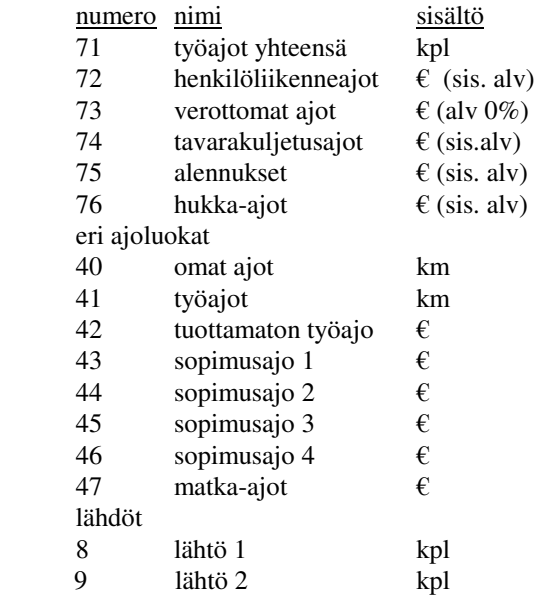

#### *7.1.3. Vuosiraportin luku näytöltä*

Aseta mittari Omat ajot-tilaan (näyttö pimeänä). Mene rekistereiden luku tilaan, *paina F ja M, vapauta M ja F.* Anna mittarille vuosiraportin koodinumero ja *paina M*. Vuosiraportin luku käy samoin kuin päivä- ja kuukausiraporttien. Rekisteripaikkojen 51 ... 69 sisällöt ovat nollattavia, kun taas rekisteripaikkojen 1 ... 6 sisällöt voidaan nollata vain avaamalla ohjelmoitikytkimen. Kun luku on viimeisessä paikassa (6) syttyvät V- ja A4 näppäinten merkkivalot.

*N-näppäimen painalluksella voit nollata* vuosiraportin nollattavat tiedot. *Jos et halua nollata, paina A4-näppäintä*. Mittari on nyt Omat ajot-tilassa.

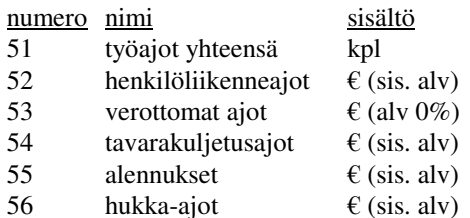

#### eri ajoluokat

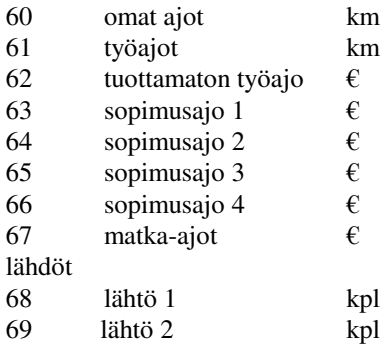

#### **7.2. Raporttitietojen tulostus kirjoittimella tai maksupäätteellä**

Kirjoittimelle/maksupäätteelle tulostetuissa raporteissa on yrityksen yhteystietojen lisäksi tulostuspäivämäärä sekä juokseva raporttinumero. Numero kasvaa, kun raportti nollataan. Rekisterit voidaan lukea ja tulostaa Omat ajot-tilassa (näyttö pimeänä).

#### *02Yleistä rekisterien sisällöstä*

AJOT: kappalemäärä, maksettujen ajojen määrä -ei sisällä hukka-ajoksi kuitattuja ajoja

AJO 8: on henkilökuljetustulot 8% alv kannalla (sis alv)

AJO 0: on tulot, jotka on 0-verolla ajetuista ajoista

AJO 22: on tulot, jotka on muutettu tavarankuljetus alv:lle 22% (sis alv)

ALV YHT: arvonlisävero yhteensä edellisistä kuljetuksista

NETTO: tulot edellisistä ilman arvonlisäveroa

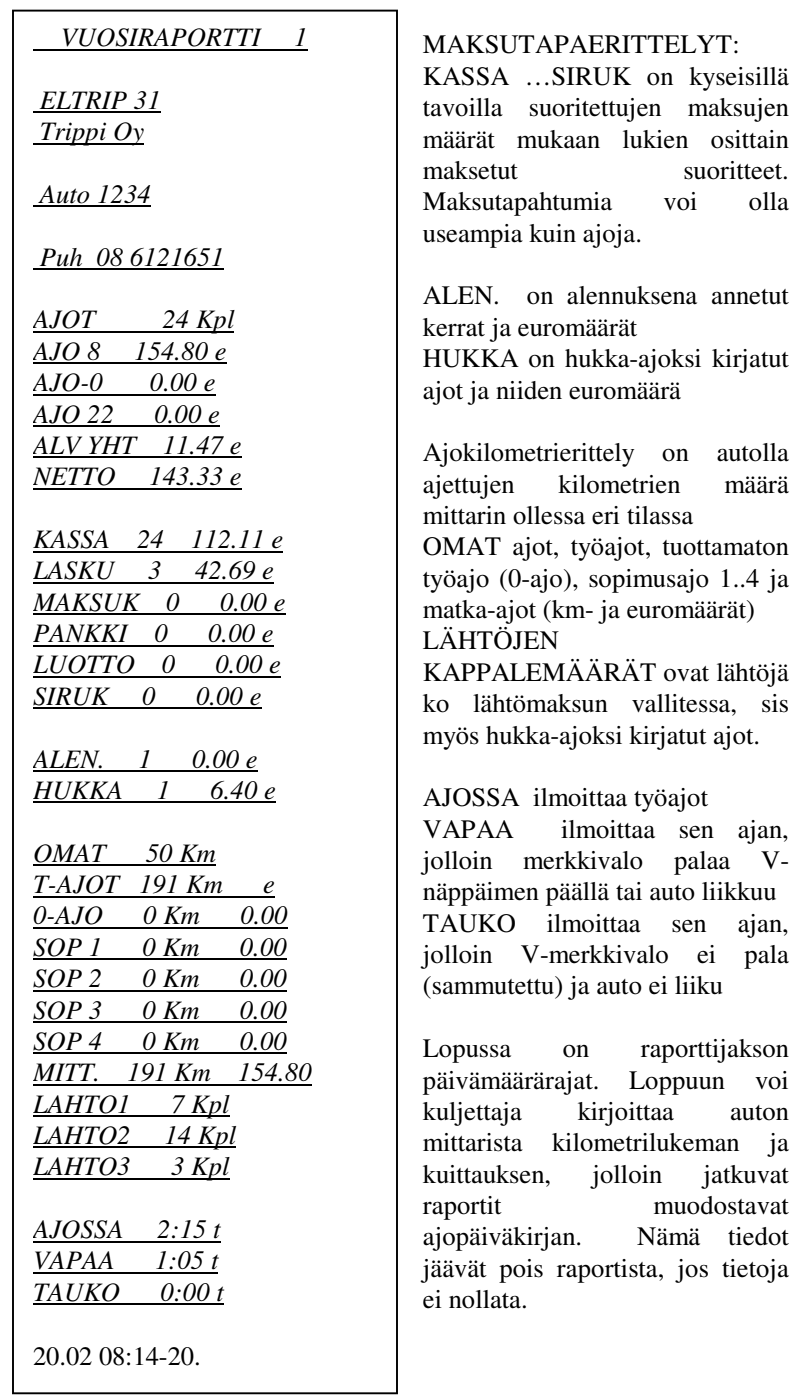

#### *7.2.1. Vuororaportin tulostus kirjoittimelle*

Aseta mittari Omat ajot-tilaan (näyttö pimeänä). Mene raportin tulostus tilaan, *paina F ja V, vapauta V ja F.* Anna mittarille vuororaportin koodinumero ja *paina M*. Vuororaportti tulostetaan kirjoittimelle.

Kun raportti on tulostettu, syttyy merkkivalo V ja A4 näppäinten kohdalla. Voit nollata raporttitiedot painamalla *näppäintä V.* Tällöin näyttö palaa vielä n. sekunnin ajan ja tulostetut raporttitiedot nollautuvat ja näyttö pimenee. Raportin loppuun tulostuu myös tiedot kuljettajan merkinnöille ja kuittaukselle.

Jos painat näppäintä A4, voit tarkistaa raporttitiedot. Tällöin kuljettajan kuittausosa jää tulostumatta, mikä on merkkinä siitä, ettei rekistereitä ole nollattu.

# *7.2.2. Kuukausiraportin tulostus kirjoittimelle*

# *7.2.2.1 Kuluvan kuukauden raportti*

Raportin tulostus tapahtuu samoin kuin vuororaportin tulostus. Aseta mittari Omat ajot-tilaan (näyttö pimeänä). Mene rekistereiden luku tilaan, *paina F ja V, vapauta V ja F.* Anna mittarille kuukausiraportin koodinumero ja *paina M*. Kuluvan kuukauden raportti tulostuu kirjoittimella. Tämän jälkeen syttyvät V- ja A4-näppäinten merkkivalot. Paina A4-näppäintä. Mittari on nyt Omat ajot-tilassa.

*HUOM Koska kuukausiraportin tiedot tallentuvat edellisen kuukauden raporttiin, ei ole suotavaa, että tiedot tässä vaiheessa nollataan.*

#### *7.2.2.2 Edellisen kuukauden raportti*

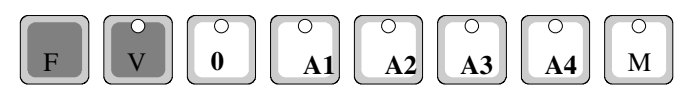

Raportin tulostus tapahtuu samoin kuin edellä, mutta kuukausiraportin koodinumeron antamisen jälkeen *paina näppäintä F.* Raportti tulostuu kirjoittimelle ja mittari palaa Omat ajot-tilaan.

Edellisen kuukauden raporttitiedot nollautuvat automaattisesti, kun kuukausi vaihtuu. Esim tammikuun tiedot nollautuvat maaliskuun alussa, kun mittari on Omat ajot-tilassa.

#### *7.2.3. Vuosiraportin tulostus kirjoittimella*

Aseta mittari Omat ajot-tilaan (näyttö pimeänä). Mene rekistereiden luku tilaan, *paina F ja V, vapauta V ja F.* Anna mittarille vuosirekisterin koodinumero ja *paina M*. Vuosirekisterin tiedot tulostuvat kirjoittimella. Tiedot voit nollata samalla tavalla kuin vuororaportissa.

#### **7.3. Ajolistan tulostus**

ELTRIP-31-mittarissa on mahdollista tulostaa kirjoittimelle ajolistaan noin 60 viimeisintä ajoa. Ajolistan nollaus voidaan estää ohjelmoimalla mittariin nollauksen esto koodi.

Ajolistan tulostukseen menet:

*Paina yhtäaikaa F ja V, vapauta V ja F.* Anna vuororaportin koodi ja *paina näppäintä F.*

Pv / aika / summa Maksutapa/keikan km/ kok. Km/oma vastuu osuus

```
02:14 23:44-23:44 6.05e
00 0 2214 00.00 käteinen
02:14 23:44-23:44 6.25e
01 0 2215 00.00 laskutus
02:14 23:45-23:46 8.85e
02 0 2215 00.00 maksukortti
02:14 23:46-23:46 18.85e
03 0 2215 00.00 pankkikortti
02:14 23:46-23:46 33.85e
04 0 2215 00.00 luottokortti
02:14 23:46-23:46 3.85e
06 0 2215 00.00 hukka
02:14 23:47-23:47 13.85e
05 0 2215 00.00 sotekortti
02:14 23:47-23:48 3.85e
01 0 2215 01.00 laskutus / jaettu tms
Jos mittariin ei ole asennettu nollauksen estoa, ajolistan tiedot voidaan
nollata tulostuksen jälkeen V-näppäimellä. Jos et halua nollata, paina
näppäintä A4.
```
#### **7.4 Hinnaston tulostus**

ELTRIP-31 mittarilta voit tulostaa mittariisi asetetut hinnat (lähtömaksut, lisät, ajo- ja odotushinnat).

Mittarin ollessa omilla ajoilla (mittari pimeänä)

*Paina M ja A3, vapauta A3 ja M*

# **8. ONGELMATILANTEIDEN HALLINTA**

## **8.1. Mittari mittaa vain aikaa**

Mikäli mittarisi mittaa vain aikaa, todennäköinen vika on silloin anturissa. Voit tarkistaa tuleeko anturilta pulsseja ajaessa kohdan 6.2. Ohjelmointitietojen tarkastus -mukaan.

Jos pulsseja ei tule, anturi on tarkistettava ja korjattava.

#### **8.2. Mittarin näppäimistö jumissa**

Tilanne, jossa näppäimistö tuntuu olevan jumissa on se, että olet painanut kirjoittimen tulostuspainikkeita F ja V ilman että sinulla on kirjoitinta. Tilanne jatkuu n. 10 sekunnin ajan ja palautuu ennalleen.

Toinen tilanne on se, että mittarin näyttö on pimentynyt, kun mittari on päällä. Paina näppäimiä ensin ajoluokalle (A1) - maksutilaan (M) - vapaalle (V) - mittari pois päältä (F ja 0) - mittari päälle (F ja A1). Ellei näyttö syty vieläkään, ota yhteys huoltoedustajaan.

#### **8.3. Mittarin näytössä E E E E E E**

Näytön tila osoittaa, että ohjelmointitiedot ovat menneet sekaisin. Tämä voi johtua esim. mittarin saamasta jännitepiikistä. Ota yhteys edustajaan tai valmistajaan.

# EY-VAATIMUSTENMUKAISUUSVAKUUTUS

Vakuutamme, valmistamamme että taksamittari tävttää moottoriaioneuvoien radiohäiriöitä (sähkömagneettista yhteensopivuutta) koskevan neuvoston EMC-direktiivin 2004/104/EY täydennettynä direktiivillä 2005/83/EY vaatimukset

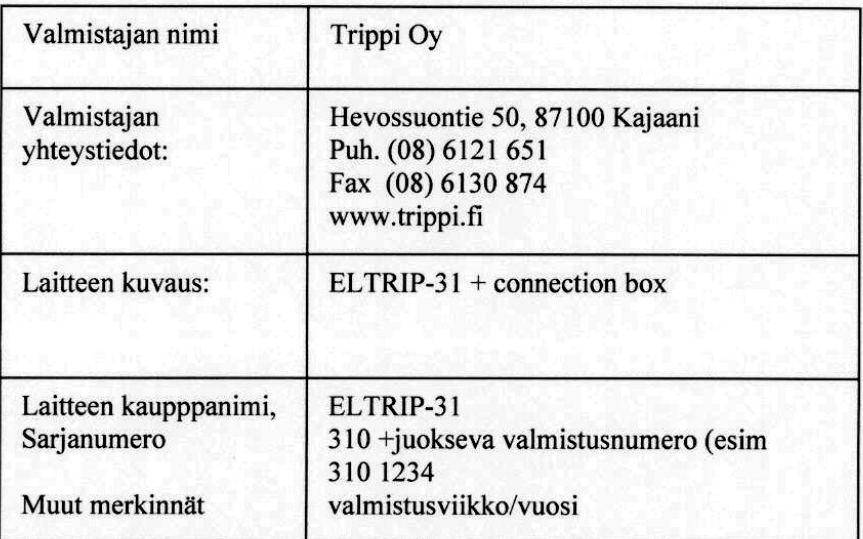

EMC testiraportti SGS Fimko Oy numero 247087-1 16.4.2007

Kajaanissa 7. Toukokuuta 2007

ribpi Ov

Seppo Räsänen, toimitusjohtaja